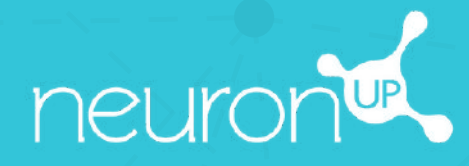

# **HANDBUCH**

# **AKTIVITÄTEN PERSONALISIEREN**

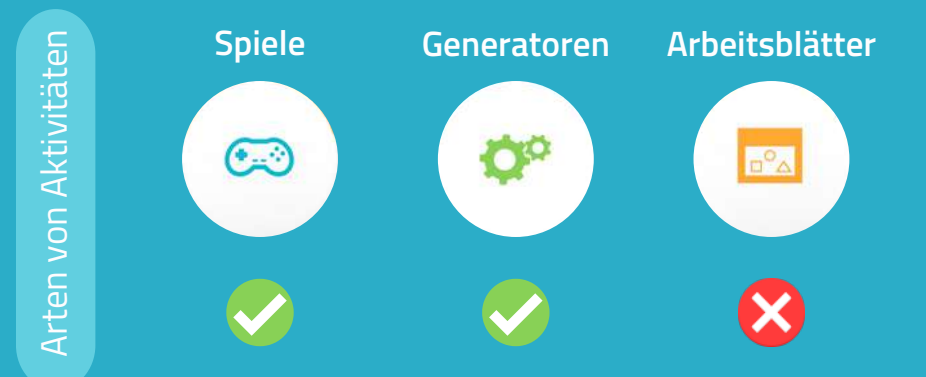

In NeuronUP können Sie Spiele und Generatoren personalisieren. Arbeitsblätter können nicht personalisiert werden.

### **1. Wählen und öffnen Sie eine Aktivität (Spiel oder Generator)**

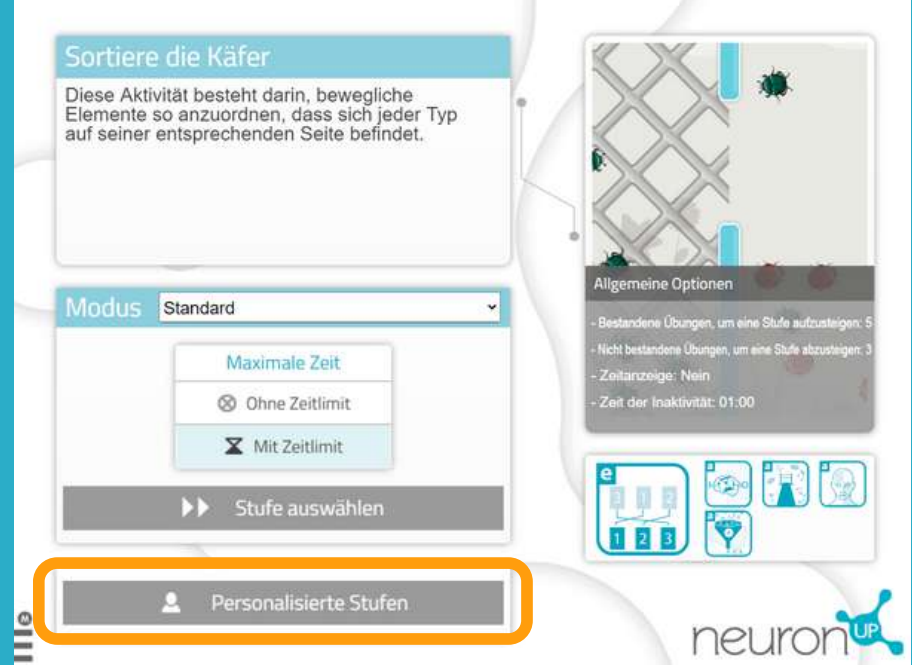

**Wählen Sie ein Spiel oder einen Generator im NeuronUP-Arbeitsbereich aus.**

Sobald Sie die Aktivität geöffnet haben, wählen Sie "Personalisierter Modus" für Generatoren oder "Personalisierte Stufen" für Spiele.

#### **2. Erstellen oder bearbeiten Sie eine Personalisierung**

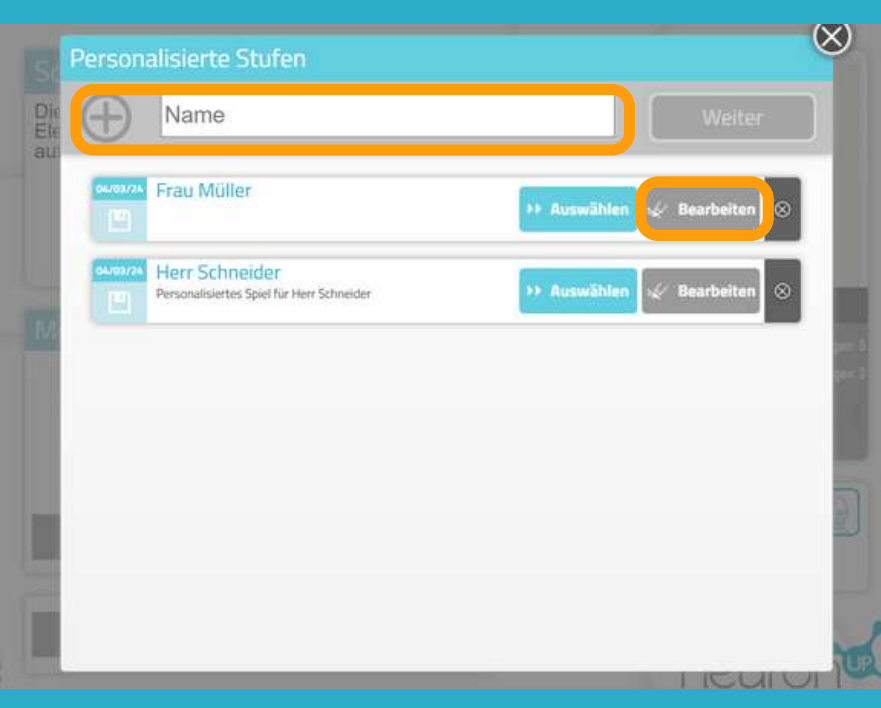

Um eine Personalisierung zu erstellen, geben Sie einen Namen für die Personalisierung ein. Zum Beispiel den Namen des Patienten, für den sie verwendet werden soll. Klicken Sie dann auf **"Weiter"**.

Um eine Personalisierung zu bearbeiten, klicken Sie auf **"Bearbeiten"**.

#### **3. Beginnen Sie mit der Personalisierung**

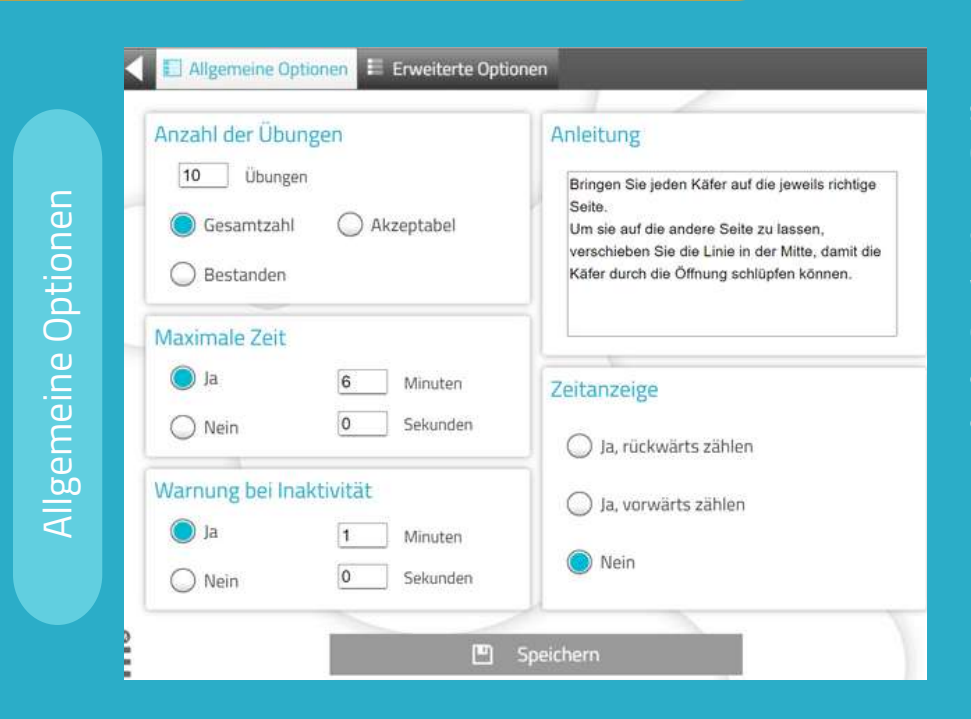

Die **"Allgemeinen Optionen" sind für alle Spiele und Generatoren gleich.**

Sie können den Arbeitsmodus wählen, die Zeit anpassen, eine Warnung bei Inaktivität aktivieren, die Anweisungen ändern und einen Timer hinzufügen.

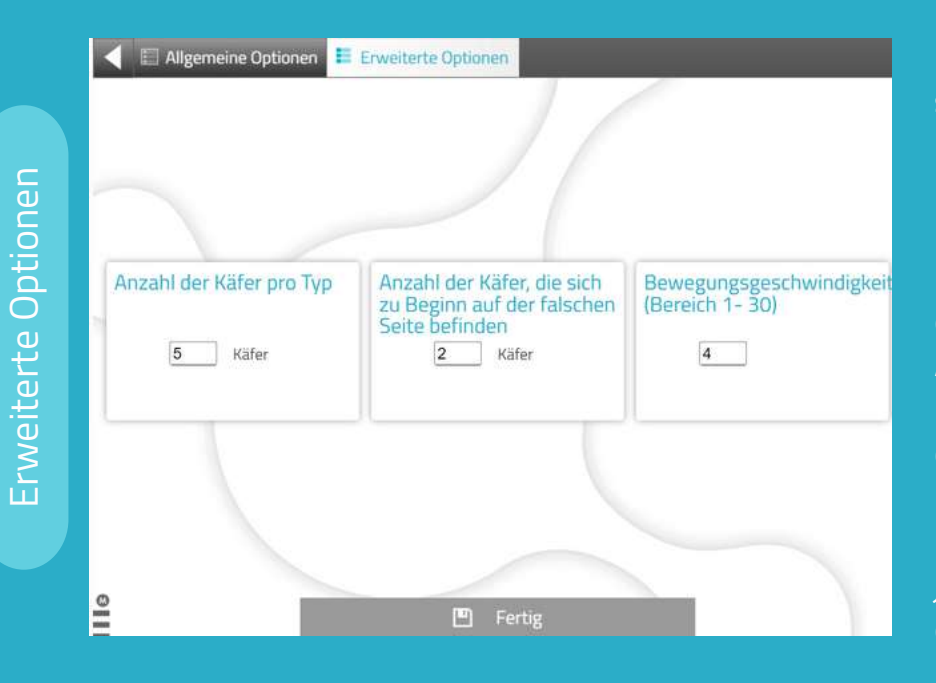

Allgemeine Optionen E Erweiterte Optionen DE 2 Anpassungen

Bewegung der Elemente

Ziehen

Nicken **I** 

Speichern

**An**

**passu**

**ngen**

**Die "Erweiterten Optionen" sind für jede Aktivität individuell.**

In diesem Fall handelt es sich um ein Spiel, bei dem Käfer von einer Seite des Bildschirms zur Anderen gebracht werden müssen. Sie können die Anzahl der Käfer pro Typ, die Bewegungsgeschwindigkeit und die Anzahl der Käfer auf der jeweiligen Seite des Bildschirms einstellen.

In den "**Anpassungen**" können Sie wählen, ob die Patient:innen die Elemente ziehen oder anklicken können, um die Anwendung Menschen mit motorischen Einschränkungen oder denen, die nicht gut mit der Maus oder dem Touchscreen umgehen können, zu erleichtern.

Diese Einstellungen sind nicht für alle Aktivitäten verfügbar.

#### **4. Speichern der Personalisierung**

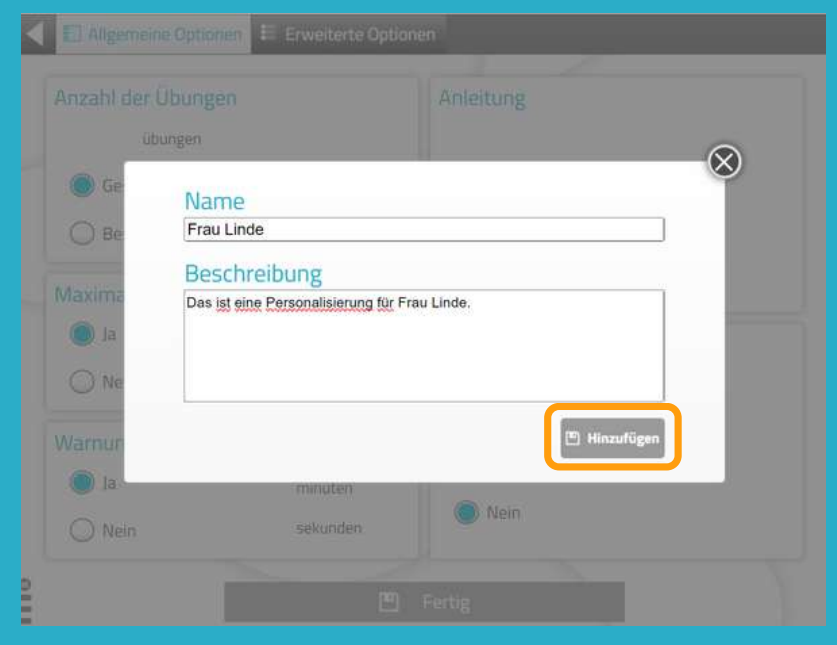

Sie können der Personalisierung eine **Beschreibung** hinzufügen.

So können Sie sich die Besonderheiten leichter merken.

Um die Personalisierung zu speichern, klicken Sie auf "**Hinzufügen**"

## **Die personalisierte Aktivität ist gespeichert und bereit**

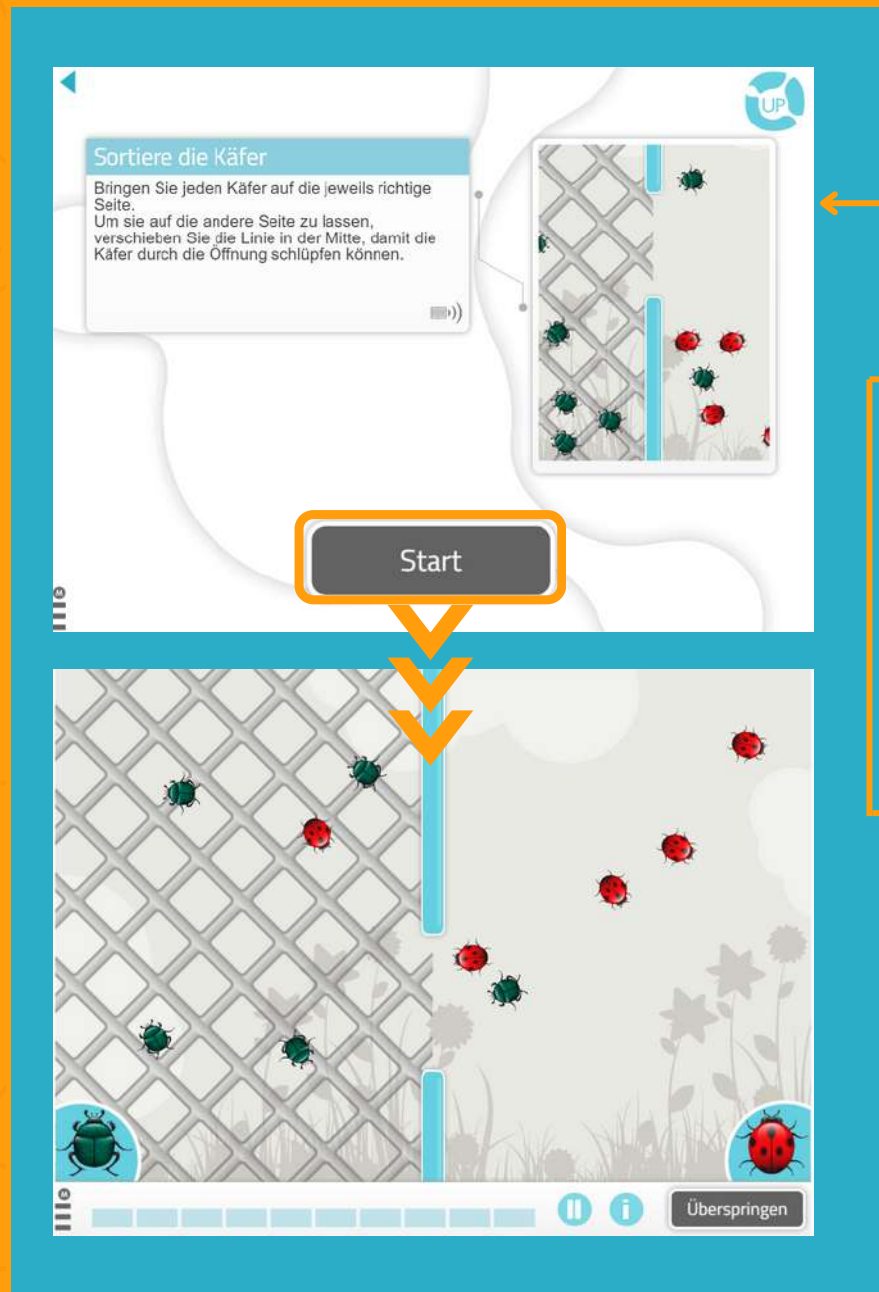

Sie können **sofort** mit der personalisierten Aktivität arbeiten.

Wenn Sie später damit arbeiten möchten, finden Sie sie in der **Liste der personalisierten Konfigurationen/Stufen**.

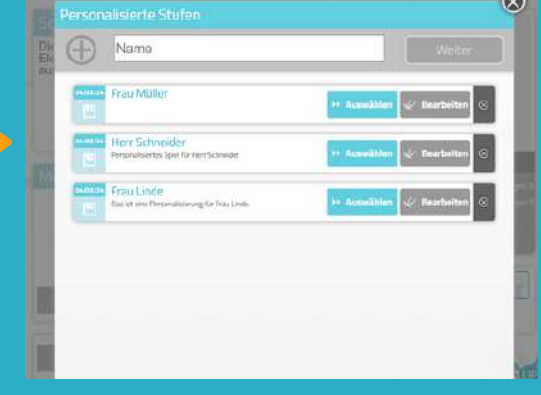

#### **Finden Sie Ihre Personalisierung, wenn Sie eine Sitzung erstellen**

- 1. Gehen Sie zu**"Sitzungen"** > **"Digitale Sitzungen"** > **"Neue Digitale Sitzung"**.
- 2. Erstellen Sie Ihre Sitzung und fügen Sie die Aktivitäten hinzu, indem Sie diese anklicken.

3. **Wählen Sie die von Ihnen zuvor personalisierte Aktivität aus**. In unserem Beispiel die Übung "Sortiere die Käfer".

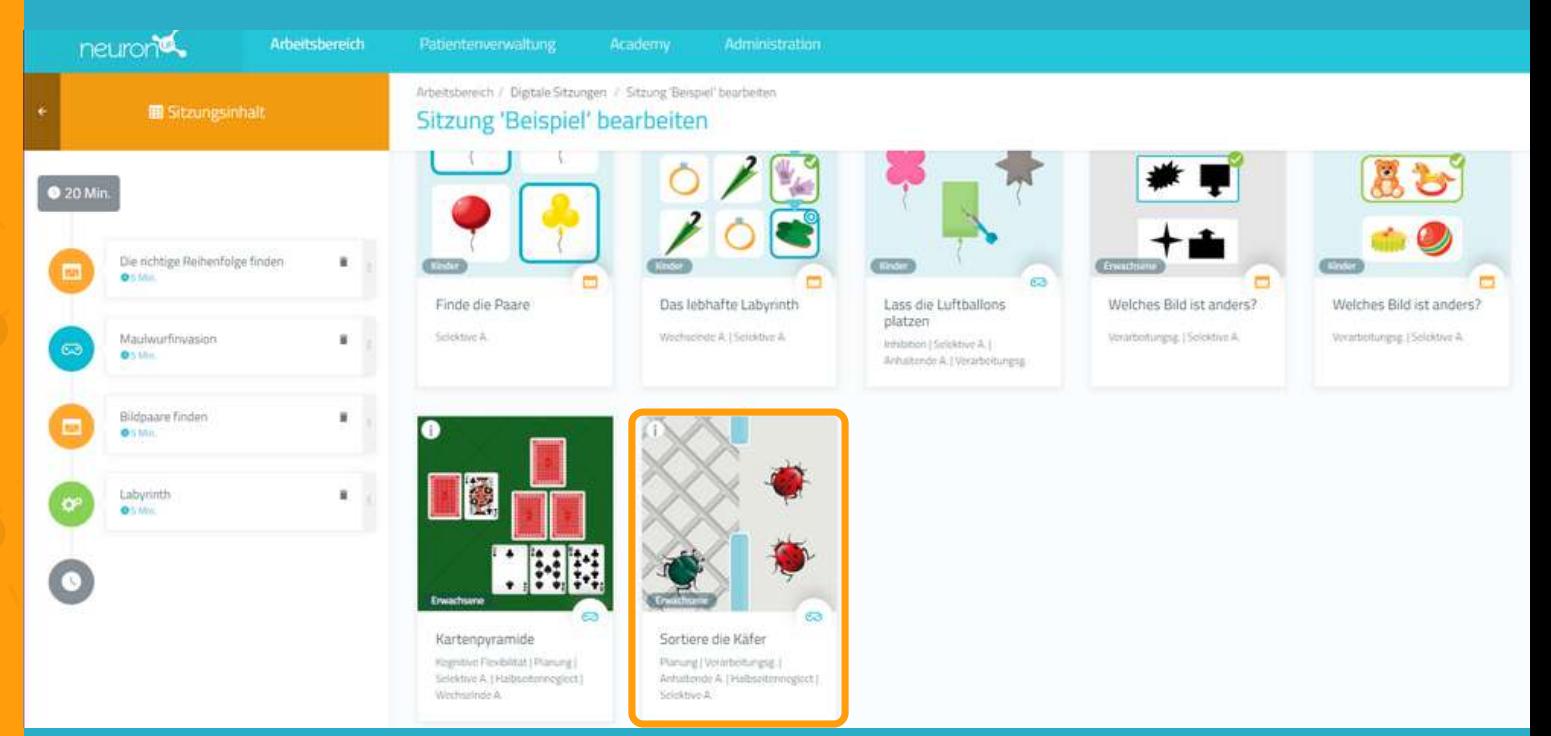

4. Sobald Sie die Aktivität zur Sitzung hinzugefügt haben, **klicken Sie sie auf der linken Seite des Bildschirms an**, wie in der folgenden Abbildung dargestellt.

5. Aktivieren Sie anschließend den **Filter "Auswählen mit welchem Schwierigkeitsgrad unbd Modus Sie beginnen"** und Sie sehen die verschiedenen Anpassungen, die Sie für diese Aktivität erstellt haben.

6. Wählen Sie die von Ihnen erstellte Personalisierung aus. In diesem Beispiel haben wir die Anpasung "Frau Linde" gewählt. Auf diese Weise werden Ihre Patient:innen die personalisierte Aktivität in der Sitzung durchführen.

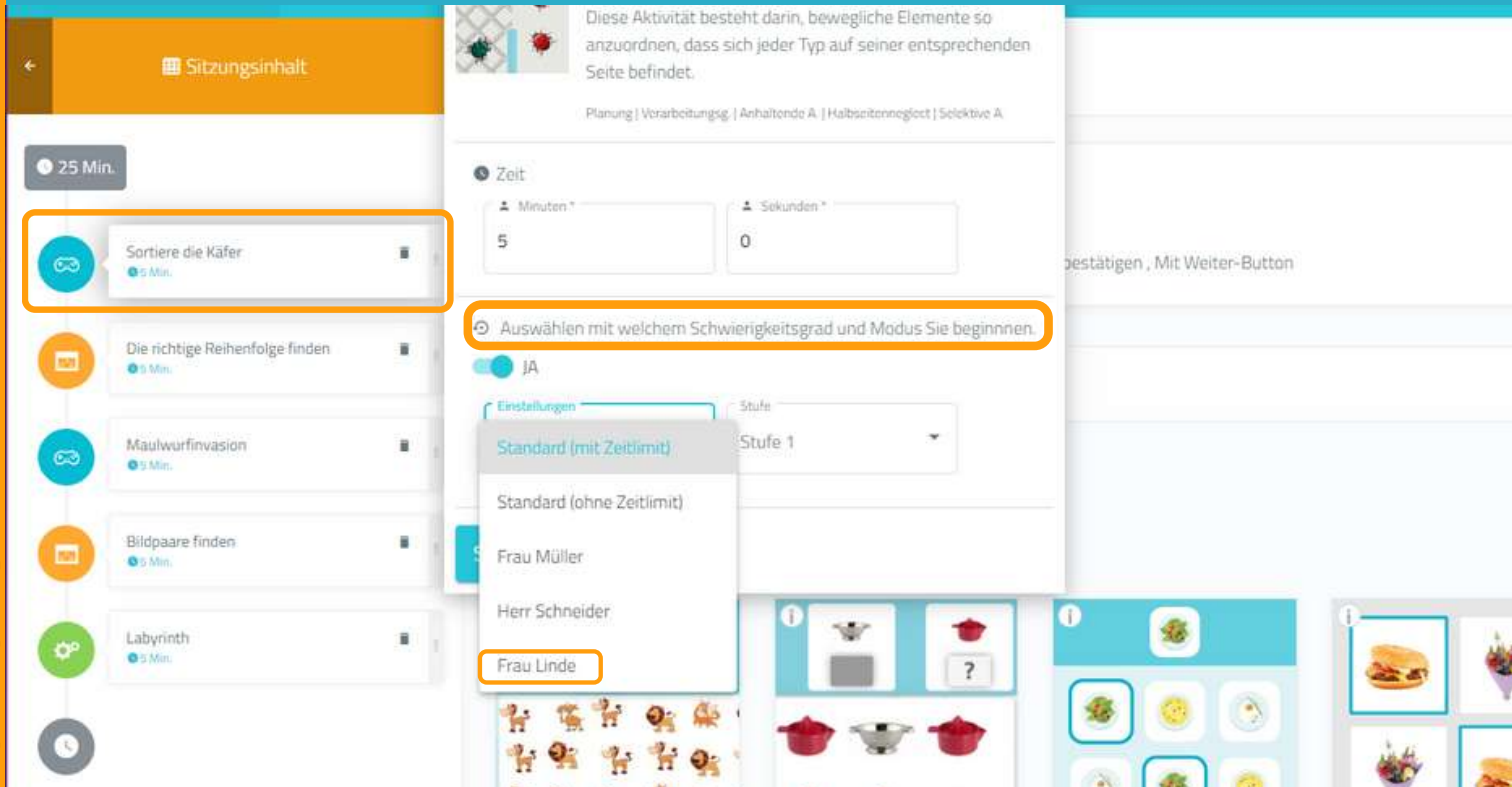